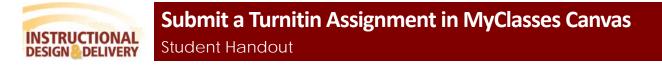

Faculty may chose to enable Turnitin submission for a MyClasses Canvas assigment in your course.

1) Navigate to the Canvas course containing the assignment, then select the Assignments tool from the course menu

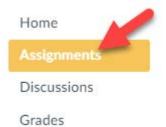

**Note**: Depending on the course setting and design, the assignment might be available as part of a Module in the course.

2) Select the designated Turnitin Assignment from the Assignments or Module page.

| Final Paper<br>Due Jul 30 at 1:30p | om   -/10 pts |                          |                   |
|------------------------------------|---------------|--------------------------|-------------------|
| Click Submit Assignm               | ient.         |                          |                   |
| Final Paper                        |               |                          | Submit Assignment |
| Due Jul 30 by 1:30pm               | Points 10     | Submitting a file upload |                   |

4) Depending on how your instructor set up the assignment, you may be asked to either upload a file (the most common option) or enter text in a Text Entry field using the Rich Text Editor. To submit a Turnitin Assignment, you must click the checkbox to agree to the End-User License Agreement.

## File Upload

3)

|   | File Upload                                                                                  |  |
|---|----------------------------------------------------------------------------------------------|--|
|   | Upload a file, or choose a file you've already uploaded.<br>File: Choose File No file chosen |  |
|   | File: Choose File No file chosen<br>+ Add Another File                                       |  |
|   | Comments                                                                                     |  |
| 1 | □ I agree to the tool's End-User License Agreement. 🖻                                        |  |
|   | Cancel Submit Assignment                                                                     |  |
|   |                                                                                              |  |

## **Text Entry**

| Text Entry                                                  |      |     |               |
|-------------------------------------------------------------|------|-----|---------------|
| Copy and paste or type your submission right here.          |      |     |               |
| ₿ / Ų <u>A</u> • <u>A</u> • <u>I</u> , E E E I I I × ×, H H |      |     | HTML Editor   |
|                                                             | raph | • 🛞 |               |
|                                                             |      |     | •             |
| Comments                                                    |      |     | 0 words<br>ii |
| I agree to the tool's End-User License Agreement. ₽         |      |     |               |
| Cancel Submit Assignment                                    |      |     |               |

5) If you press Submit Assignment before you check the box to agree to the End-User License Agreement, you will be given an error message stating that you must check the box before you submit the assignment.

OK

| salisbury.instructure.com says                             |          |
|------------------------------------------------------------|----------|
| You must agree to the submission pledge before you can sub | mit this |
| assignment.                                                |          |
|                                                            |          |

6) Click the End User License Agreement to view the Turnitin User Agreement.

Turnitin User Agreement

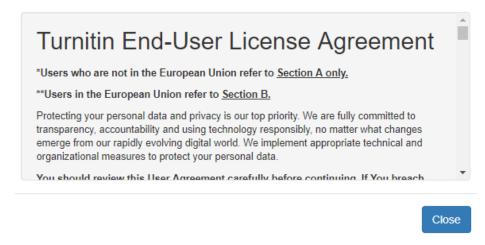

7) Press Submit Assignment to finalize your submission.

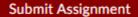